# This Week's Objectives(めあて):

- I can introduce my name and age **and** the names ages of family and friends in order to exchange basic information with peers.
- I can use the Hiragana chart to read basic Japanese sentences in order to gather basic information about others.
- I can identify dates when I hear them in order to understand others' birthdays or other important holidays/events.

### 5. Hiragana Reading Practice

Complete the Microsoft Form linked here:

https://forms.office.com/Pages/ResponsePage.aspx?id=IBwpK7Bet0SJ6kuvFuzEqWgJMKW6J6dItUDeIVL4ImpUQkFJT05TOTRWS0tQQjVDRkxLMDhMR1owOS4u

\*You may only submit once, so take your time and be sure it is what you want to submit

# 6. Hiragana Writing Practice: Classwork Grade

In your physical paper Japanese notebook, you are going to write the numbers and ages in Hiragana.

a. Watch video on stroke order and writing characters: https://youtu.be/0iQ3k1FzUVM

- b. Create two columns in your notebook: numbers and ages (as shown below)
- c. Being careful of the correct stroke order practice writing the numbers and ages slowly (don't treat it as a race to get finished)
- d. Photograph your work and attach the file in the space provided below following the instructions provided

The stroke order chart you see in the video can be found here and downloaded: <a href="https://scsk12-my.sharepoint.com/:b:/g/personal/carneym\_scsk12\_org/EUklTHJH2h1FmlSKn\_JDSclBObPO9HpuxS\_QJm\_oCtigeg?e=7x">https://scsk12-my.sharepoint.com/:b:/g/personal/carneym\_scsk12\_org/EUklTHJH2h1FmlSKn\_JDSclBObPO9HpuxS\_QJm\_oCtigeg?e=7x</a> C9aV

You may also find the GIFS in the Content Library -> Teacher Notes -> ひらがな表 GIF page useful as a writing guide

#### Example work:

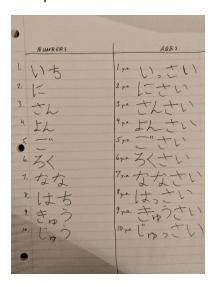

Attach files inside this box:

#### Instructions:

- 1. Click the insert tab above
- 2. Click "File" (not "picture")
- 3. Navigate to your picture and select it
- 4. Drag the picture icon inside this box (you won't see the actual picture just an icon, if you want to make sure you have attached the correct file, double click the icon and check that it is the image you want).